# **Precision 5760**

**設定和規格**

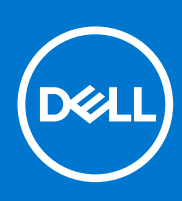

**管制型號: P92F 管制類型: P92F002 2021 年 9 月 修正版 A02**

### 註、警示與警告

**註:** 「註」表示可以幫助您更有效地使用產品的重要資訊。

**警示: 「警示」表示有可能會損壞硬體或導致資料遺失,並告訴您如何避免發生此類問題。**

**警告: 「警告」表示可能的財產損失、人身傷害或死亡。**

© 2021 Dell Inc. 或其子公司。版權所有,翻印必究。Dell、EMC 與其他商標均為 Dell Inc.或其子公司的商標。其他商標可能為其各自擁有者的商標。

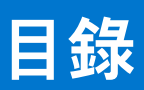

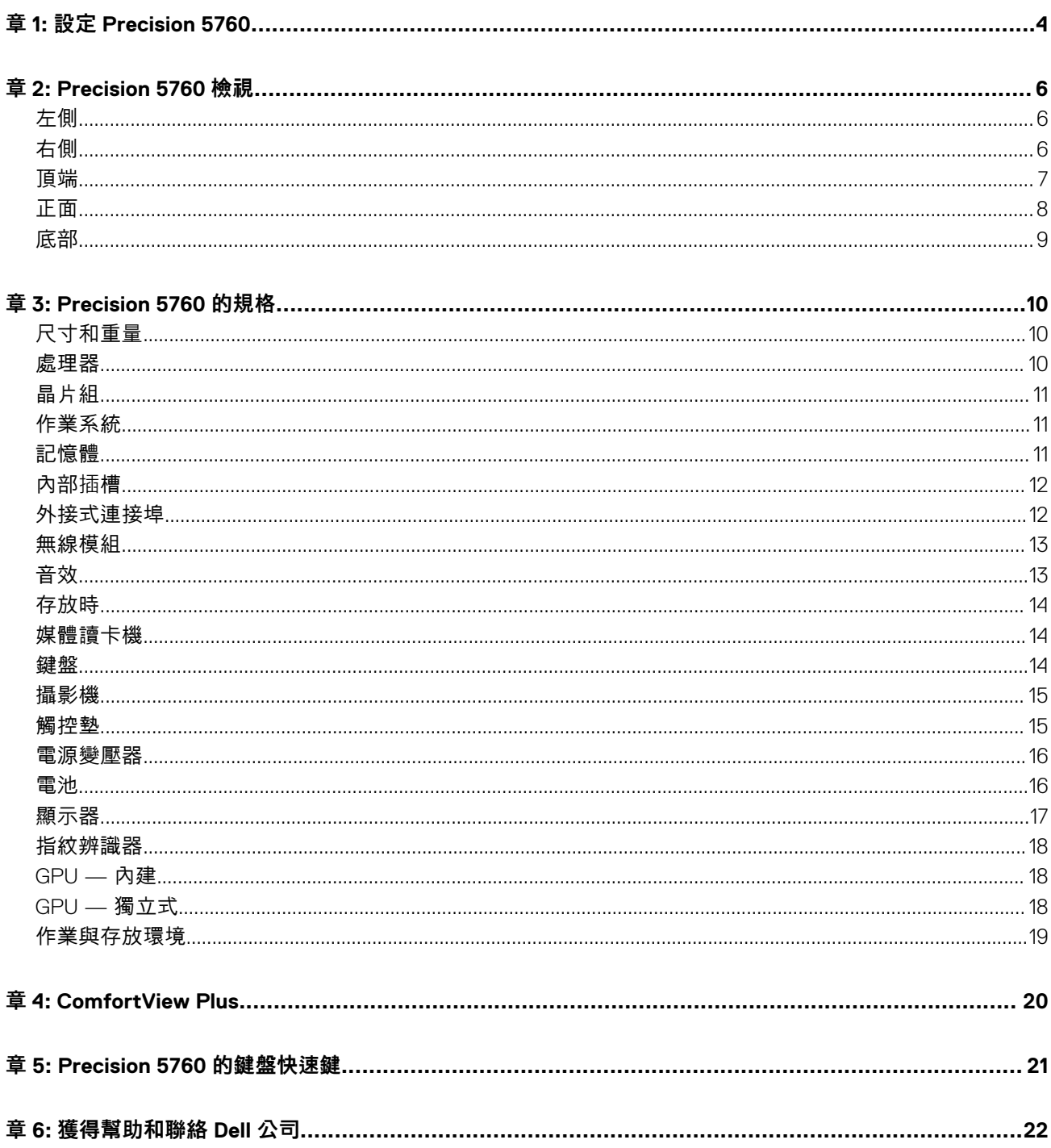

# **設定 Precision 5760**

**1**

<span id="page-3-0"></span>**註:** 根據您所訂購的組態而定,本文件中的圖片可能和您的電腦不同。

1. 連接電源變壓器,然後按下電源按鈕。

**註:** 您可以將電源變壓器連接至電腦兩側的其中一個 USB Type-C Thunderbolt 4 連接埠,為 Precision 5760 充電。

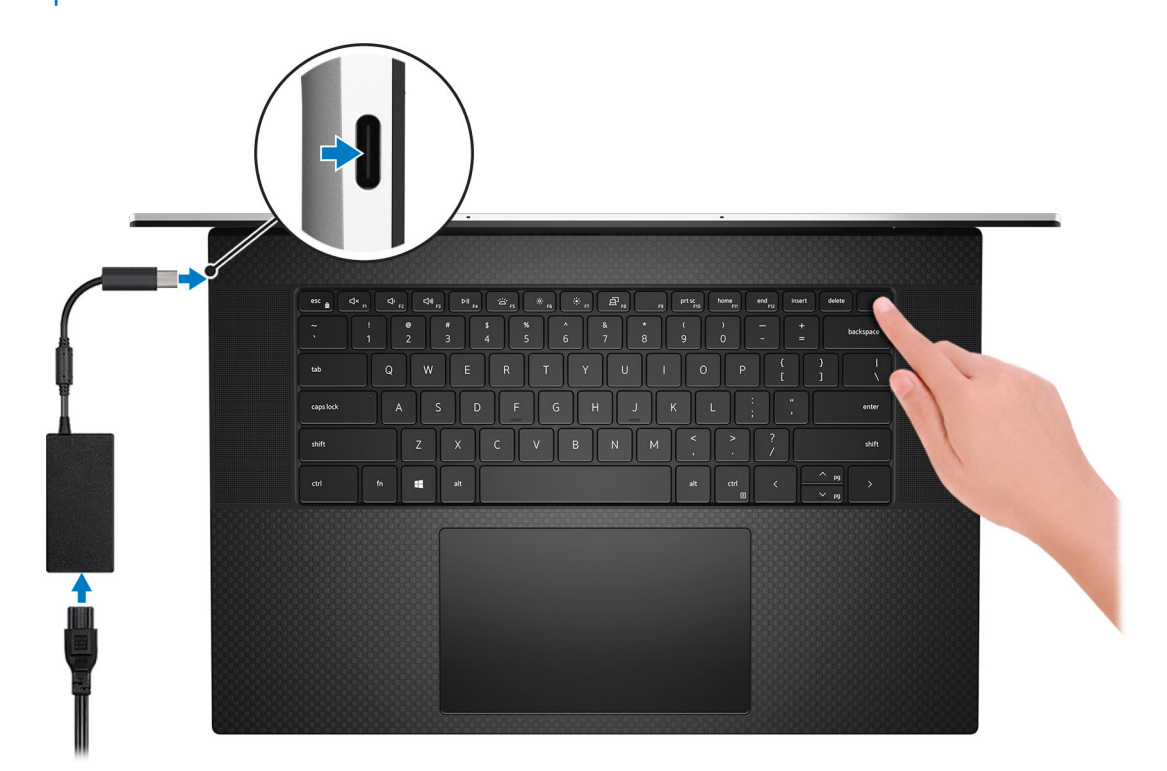

**註:** 為了節省電力,電池可能會進入省電模式。連接電源變壓器,然後按下電源按鈕來開啟電腦。

#### 2. 完成作業系統設定。

#### **Ubuntu:**

依畫面上的說明完成設定。如需有關安裝和設定 Ubuntu 的詳細資訊,請參閱知識庫文章 [000131655](https://www.dell.com/support/kbdoc/en-us/000131655/) 和 [000131676](https://www.dell.com/support/kbdoc/en-us/000131676/),網址為: [www.dell.com/support](https://www.dell.com/support)。

#### **Windows :**

依畫面上的說明完成設定。進行設定時,Dell 建議您 :

- 連線到網路以進行 Windows 更新。
	- **註:** 如果您要連線至安全的無線網路,請依提示輸入密碼以存取無線網路。
- 如果已連線至網際網路,請登入或建立 Microsoft 帳戶。如果未連線至網際網路,請建立離線帳戶。
- 在**支援與保護**畫面中,輸入您的詳細連絡資料。
- 3. 從 Windows [開始] 功能表找到並使用 Dell 應用程式 建議使用。

### **表 1. 找到 Dell 應用程式**

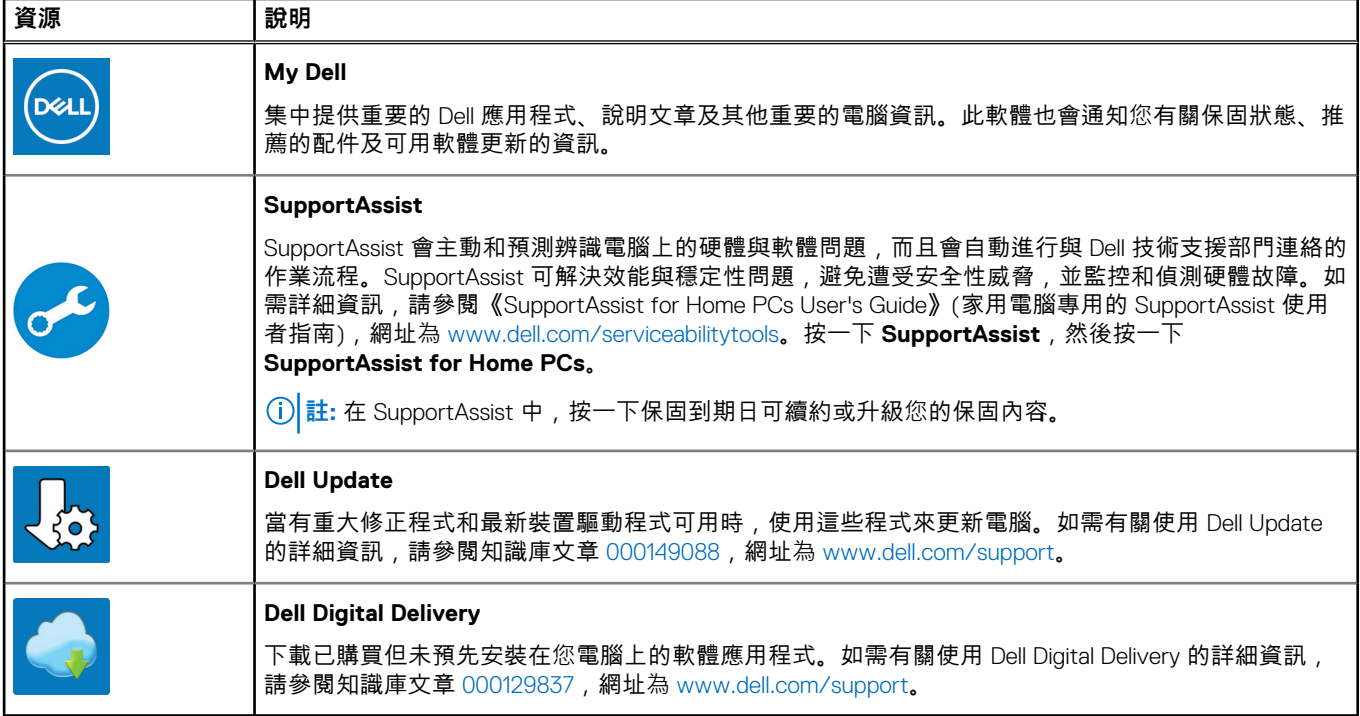

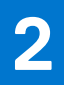

# **Precision 5760 檢視**

### <span id="page-5-0"></span>**左側**

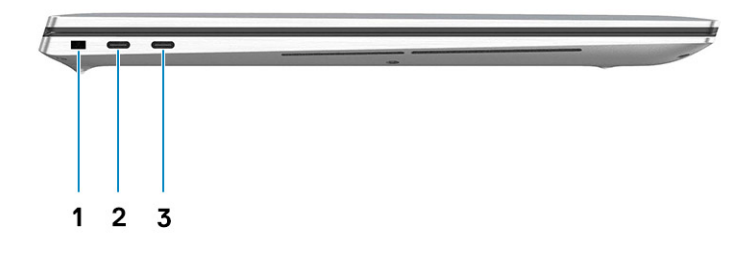

- 1. 安全纜線插槽 (楔形)
- 2. Thunderbolt 4 連接埠
- 3. Thunderbolt 4 連接埠

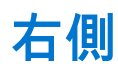

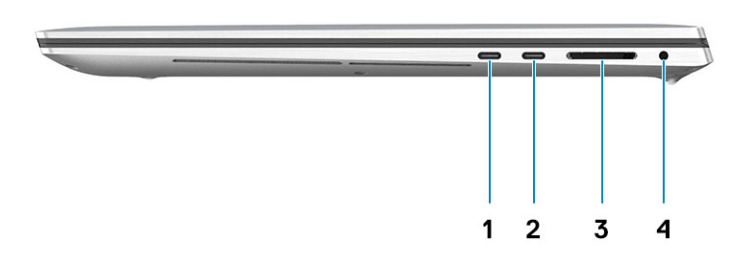

- 1. Thunderbolt 4 連接埠
- 2. Thunderbolt 4 連接埠
- 3. SD 卡讀卡器
- 4. 通用音效插孔

<span id="page-6-0"></span>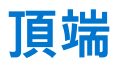

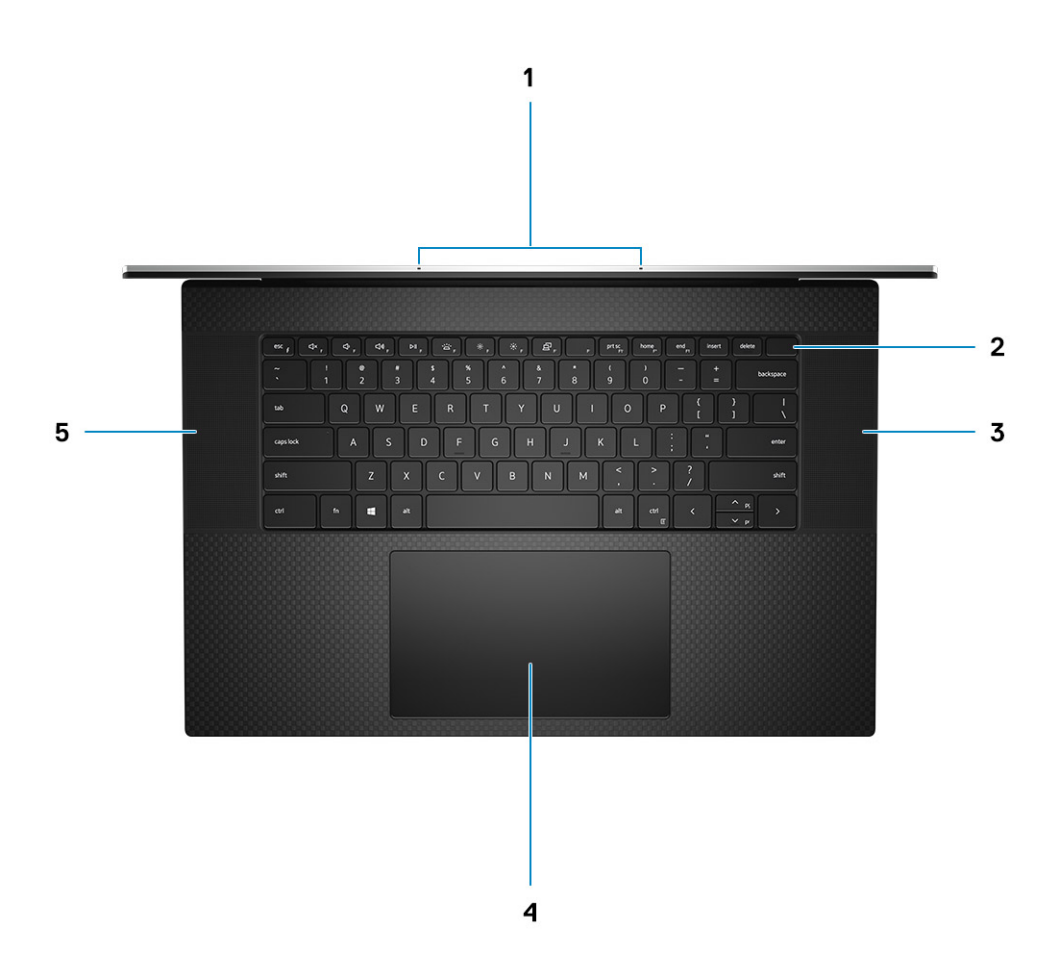

- 1. 麥克風
- 2. 電源按鈕 (含指紋辨識器)
- 3. 右側喇叭
- 4. Precision 觸控墊
- 5. 左側喇叭

<span id="page-7-0"></span>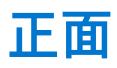

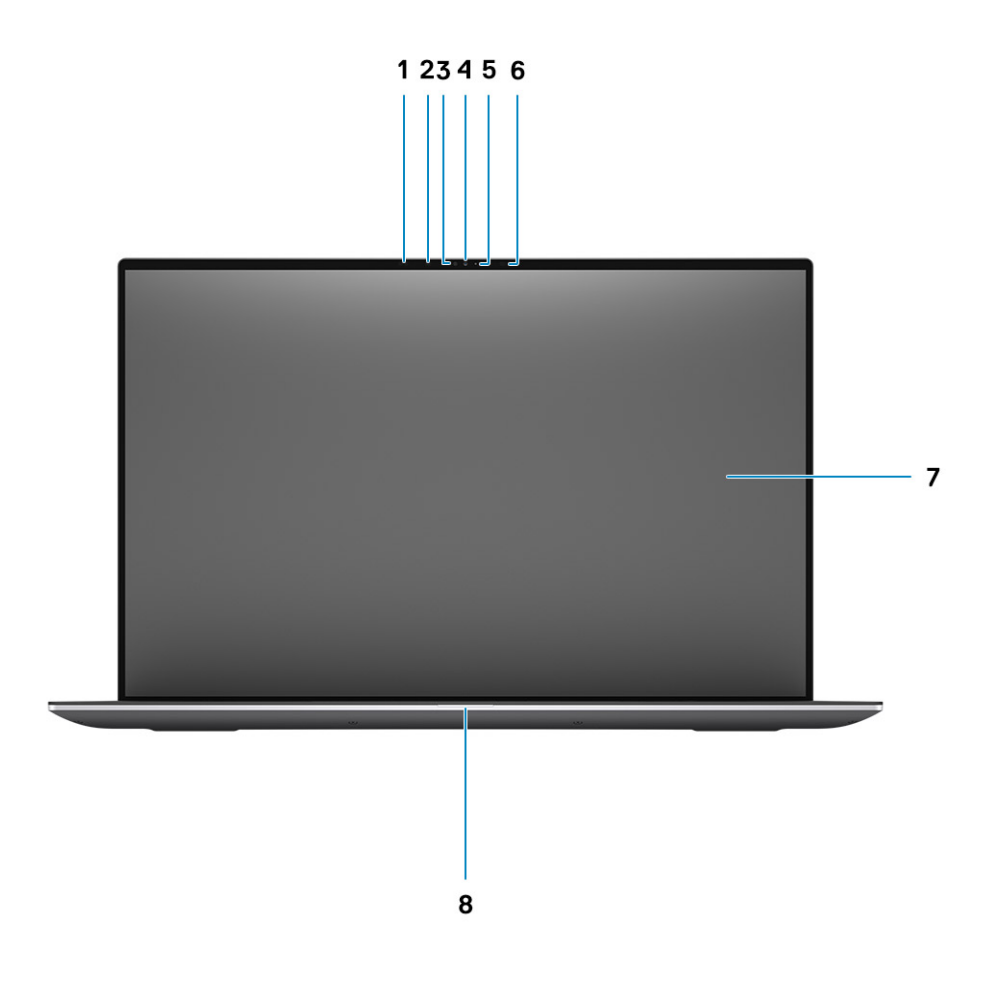

- 1. 近接感應器
- 2. IR LED
- 3. 環境光線感應器
- 4. RGB + IR 攝影機
- 5. LED 指示燈
- 6. IR LED
- 7. LCD 面板
- 8. 電池狀態指示燈

<span id="page-8-0"></span>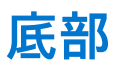

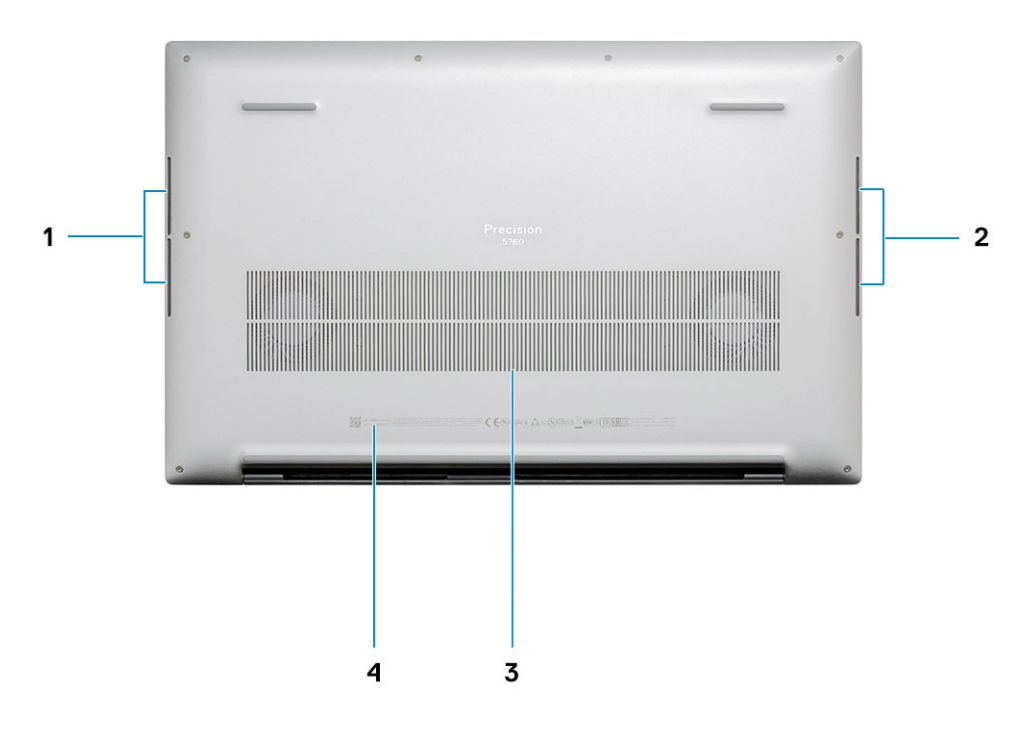

- 1. 左側喇叭
- 2. 右側喇叭
- 3. 通風口
- 4. 服務標籤

# **Precision 5760 的規格**

### <span id="page-9-0"></span>**尺寸和重量**

下表列出 Precision 5760 的高度、寬度、深度及重量。

#### **表 2. 尺寸和重量**

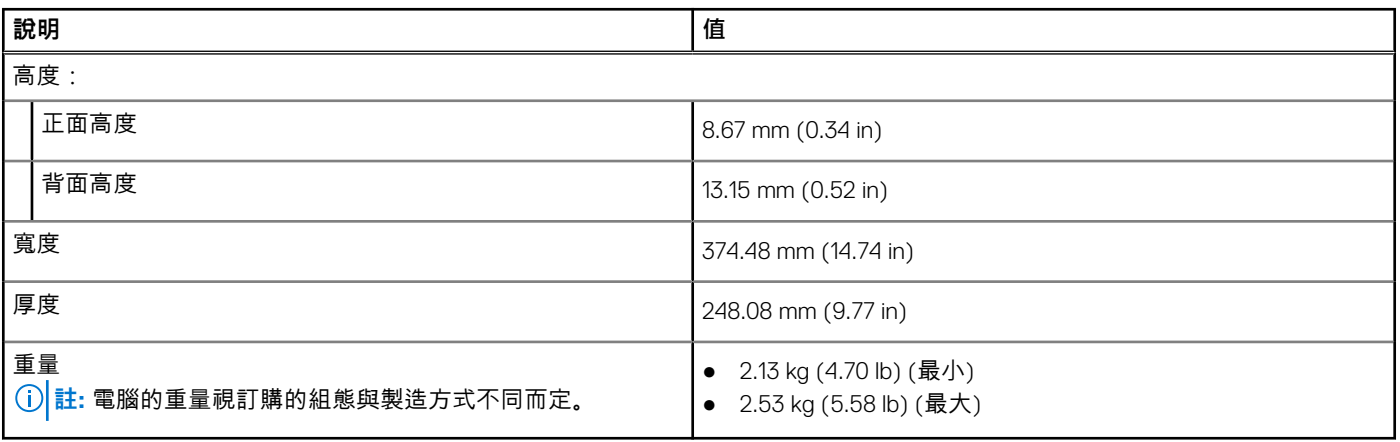

### **處理器**

下表列出 Precision 5760 支援的處理器詳細資料。

### **表 3. 處理器**

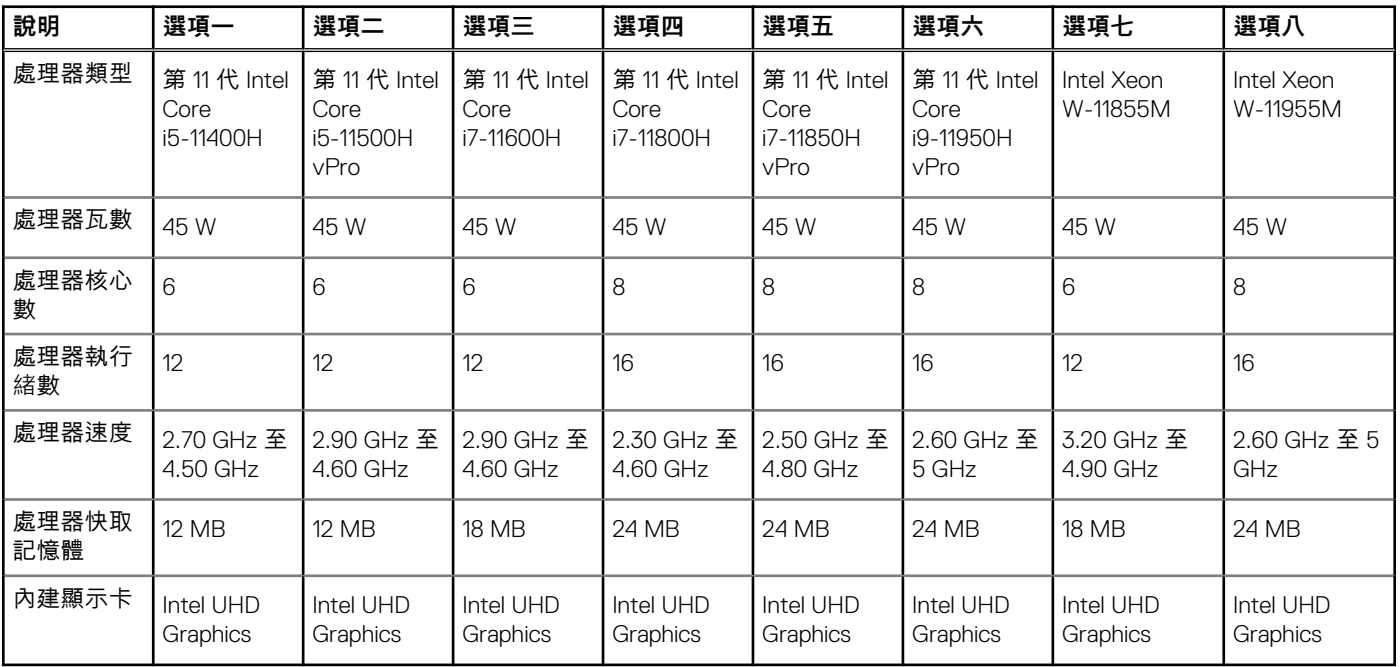

<span id="page-10-0"></span>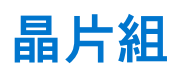

下表列出 Precision 5760 支援的晶片組詳細資料。

### **表 4. 晶片組**

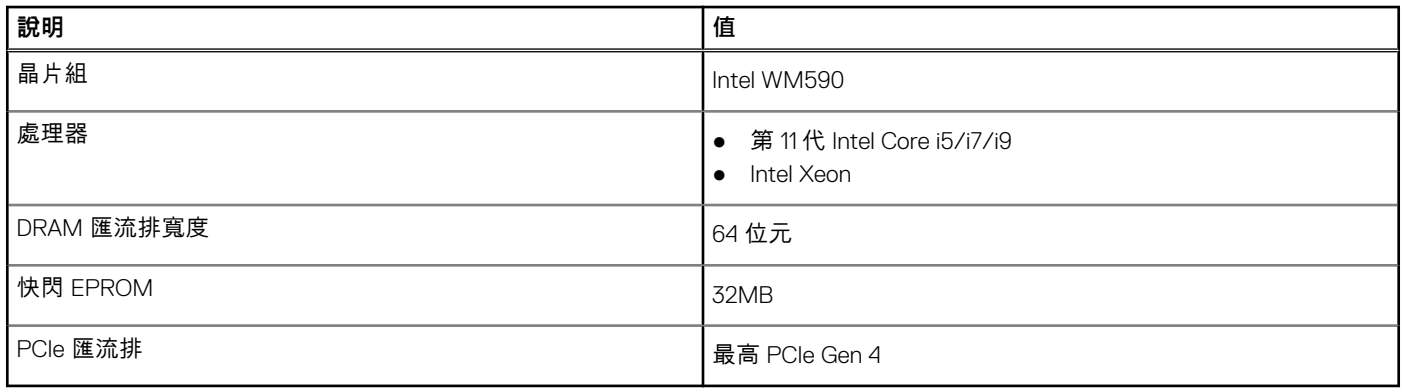

### **作業系統**

您的 Precision 5760 支援下列作業系統:

- Windows 11 家用版 (64 位元)
- Windows 11 專業版 (64 位元)
- Windows 11 Pro National Academic (64 位元)
- Windows 11 工作站專業版 (64 位元)
- Windows 10 家用版 (64 位元)
- Windows 10 企業版 (64 位元)
- Windows 10 專業版 (64 位元)
- Windows 10 專業教育版 (64 位元)
- Windows 10 工作站專業版 (64 位元)
- Ubuntu 20.04 LTS (64 位元)
- Red Hat v8.4

# **記憶體**

下表列出 Precision 5760 的記憶體規格。

#### **表 5. 記憶體規格**

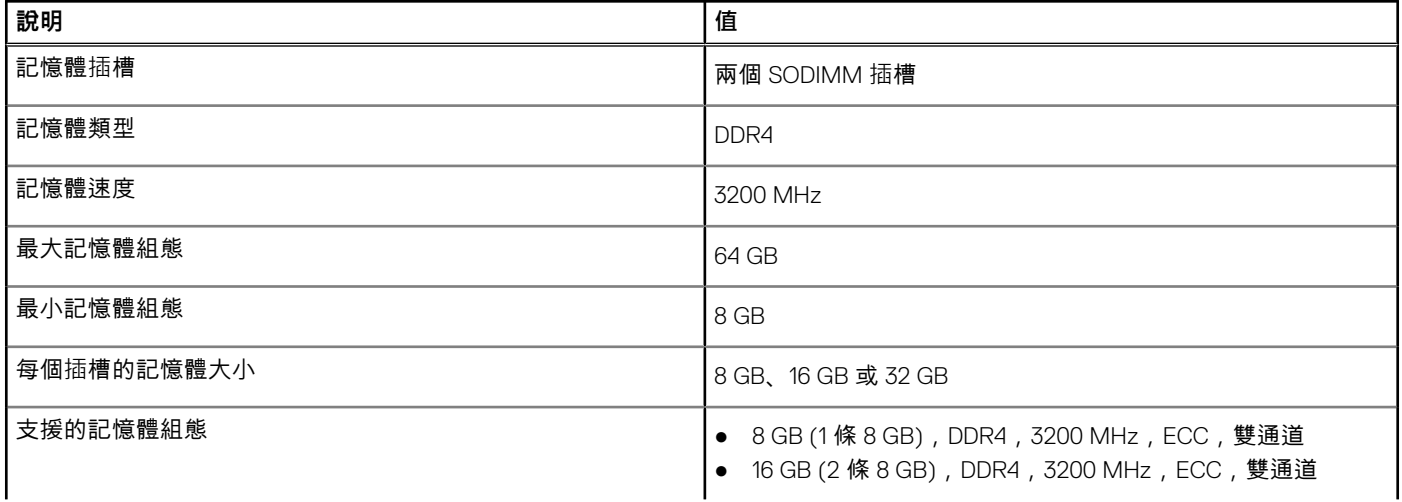

### <span id="page-11-0"></span>**表 5. 記憶體規格 (續)**

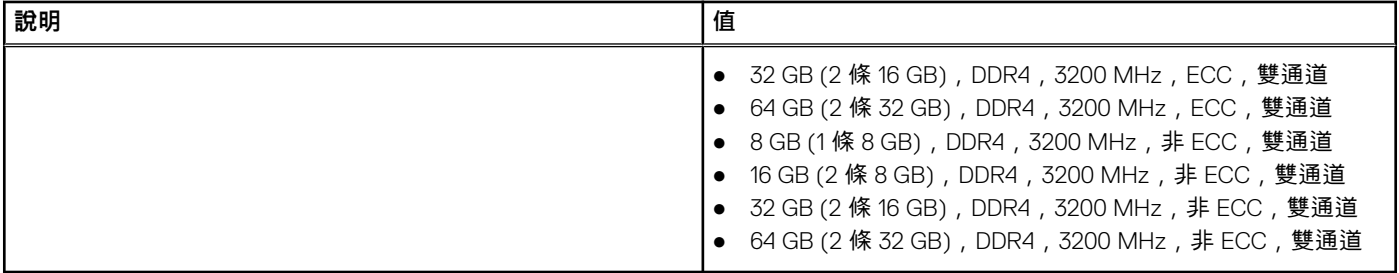

# **內部插槽**

下表列出 Precision 5760 的內部插槽。

#### **表 6. 內部插槽**

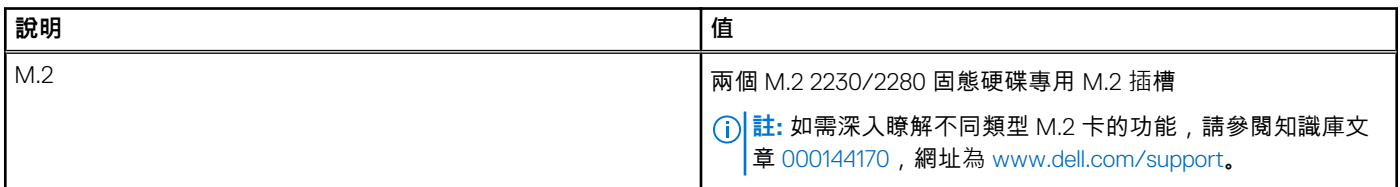

### **外接式連接埠**

下表列出 Precision 5760 的外接式連接埠。

### **表 7. 外接式連接埠**

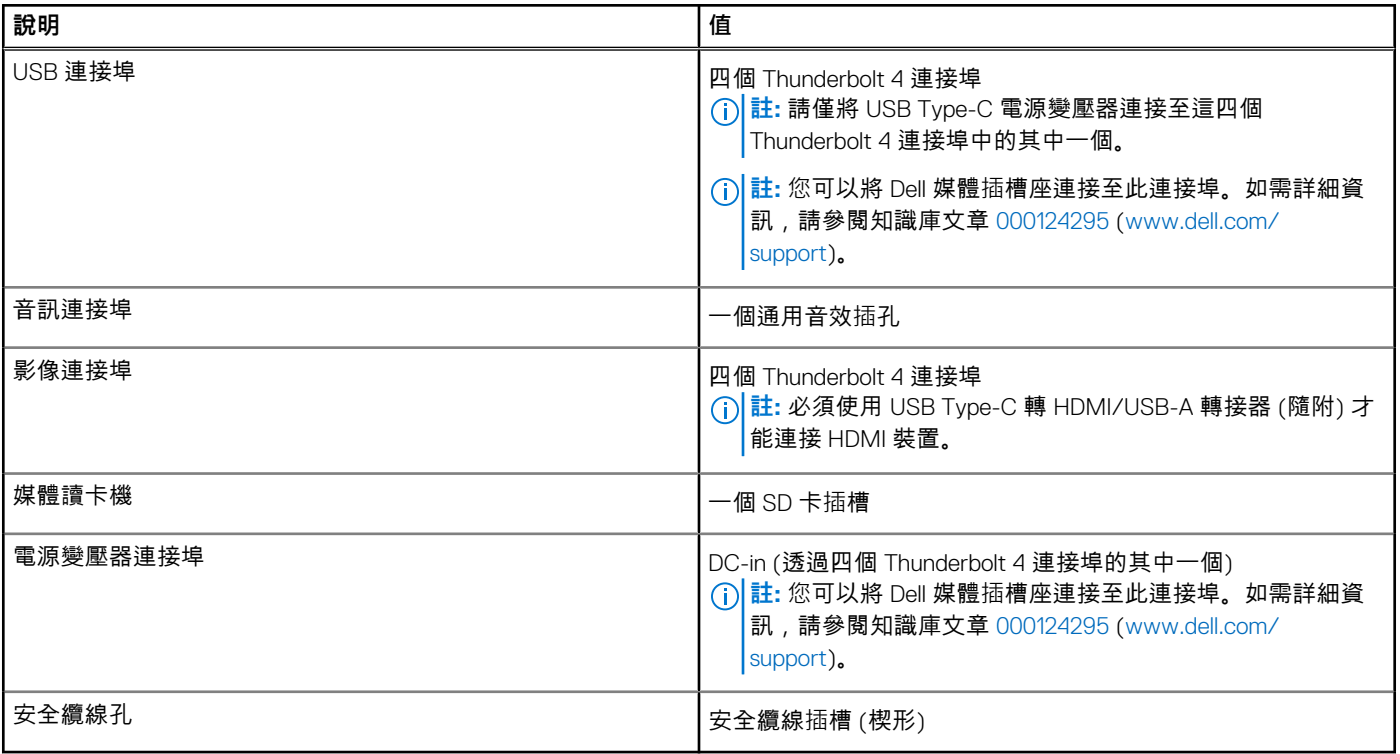

# <span id="page-12-0"></span>**無線模組**

下表列出 Precision 5760 的無線區域網路 (WLAN) 模組規格。

**註:** 無線模組已內建於主機板。

### **表 8. 無線模組規格**

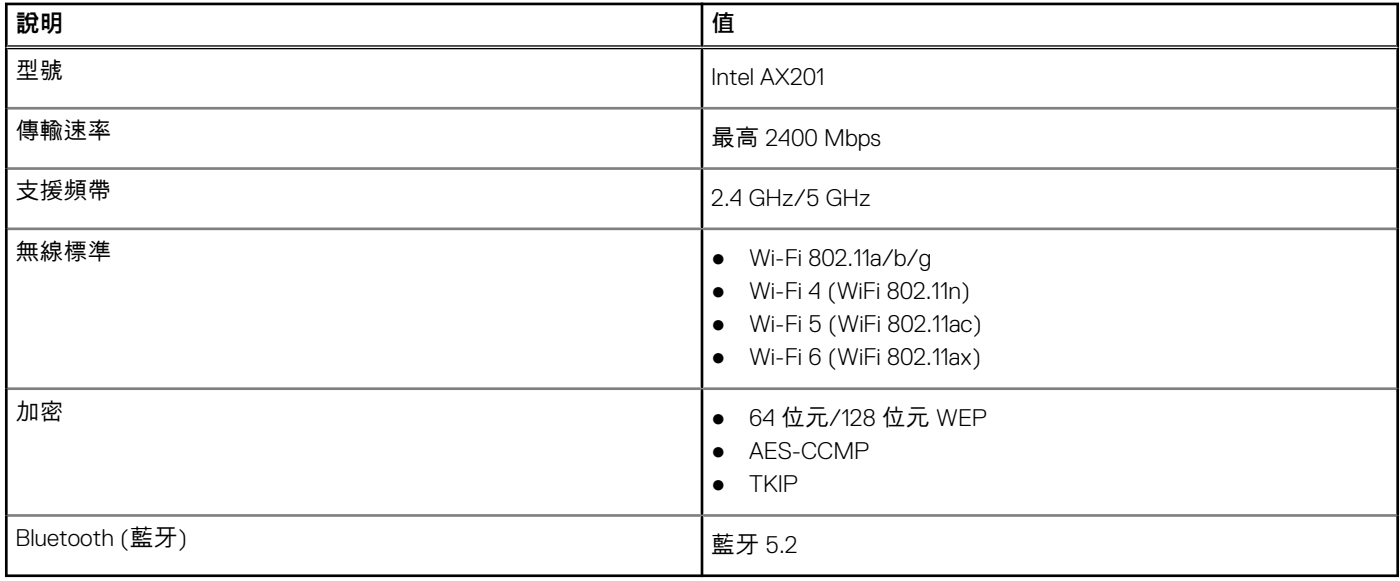

## **音效**

下表列出 Precision 5760 的音效規格。

### **表 9. 音效規格**

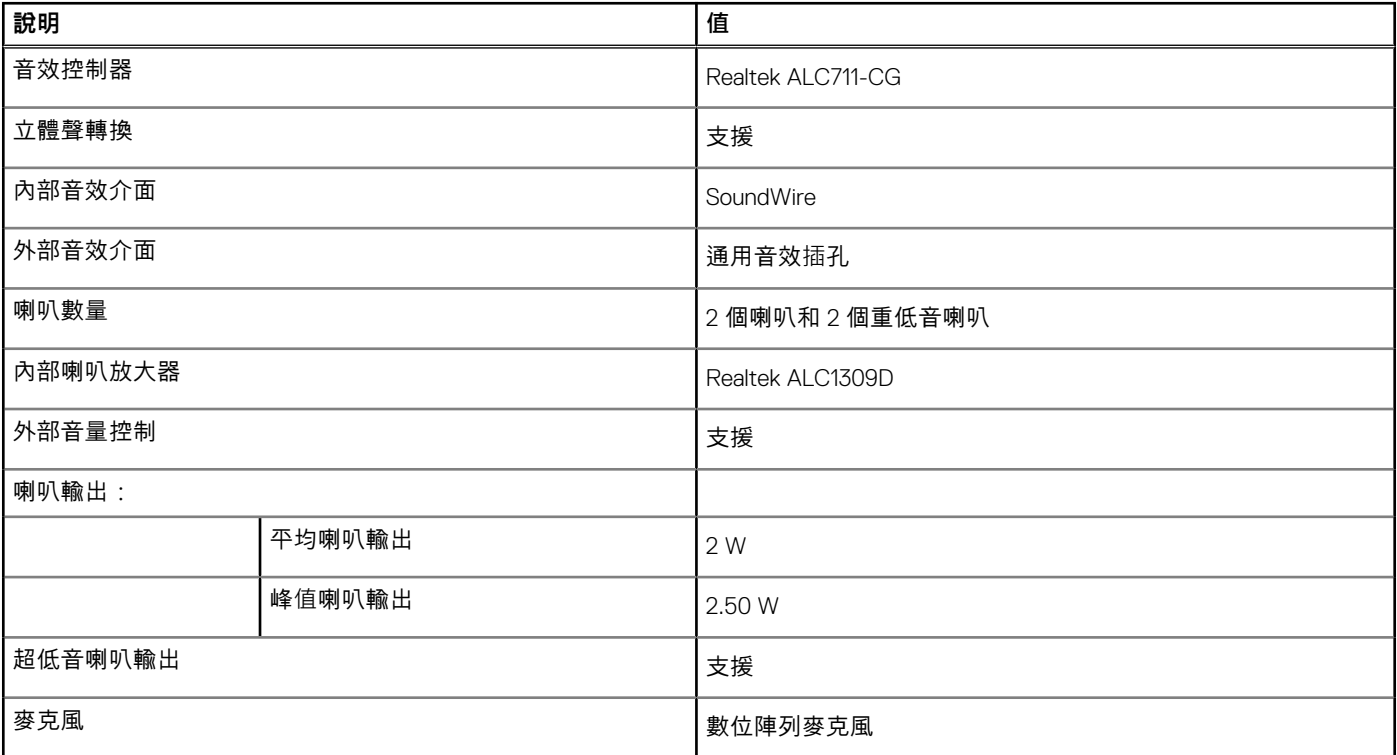

<span id="page-13-0"></span>**存放時**

本節列出 Precision 5760 的儲存裝置選項。

Precision 5760 支援下列其中一種儲存裝置選項:

- 一個 M.2 2230 固態硬碟 (須使用 M.2 2230 固態硬碟散熱托架)
- 一個 M.2 2280 固態硬碟
- 兩個 M.2 2230 固態硬碟 (每個固態硬碟均須使用 M.2 2230 固態硬碟散熱托架)
- 兩個 M.2 2280 固態硬碟
- 一個 M.2 2230 固態硬碟 (須使用 M.2 2230 固態硬碟散熱托架)

### **表 10. 儲存裝置規格**

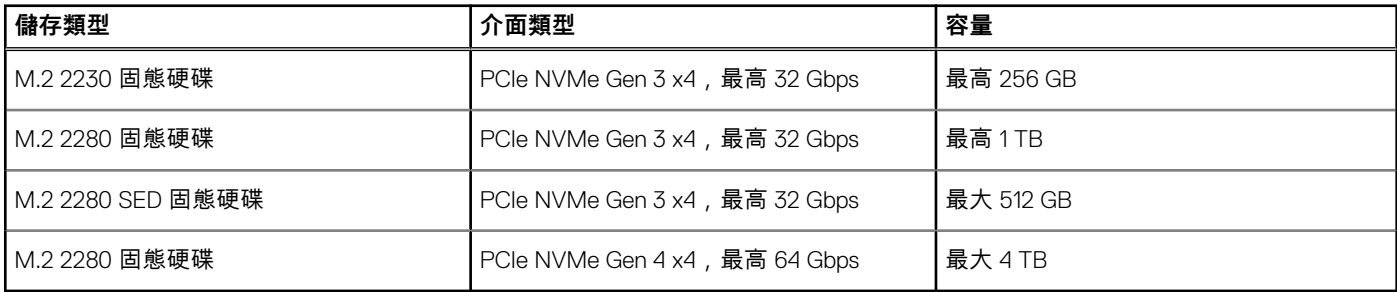

### **媒體讀卡機**

下表列出 Precision 5760 支援的媒體卡。

#### **表 11. 媒體讀卡機規格**

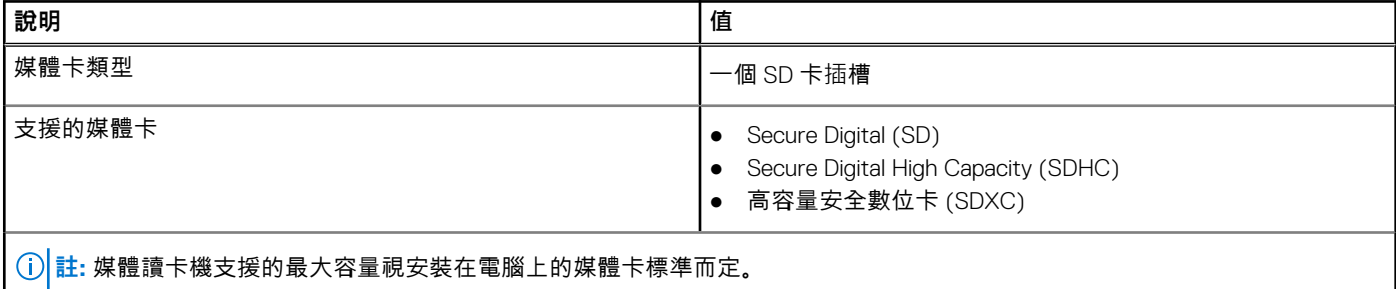

### **鍵盤**

下表列出 Precision 5760 的鍵盤規格。

#### **表 12. 鍵盤規格**

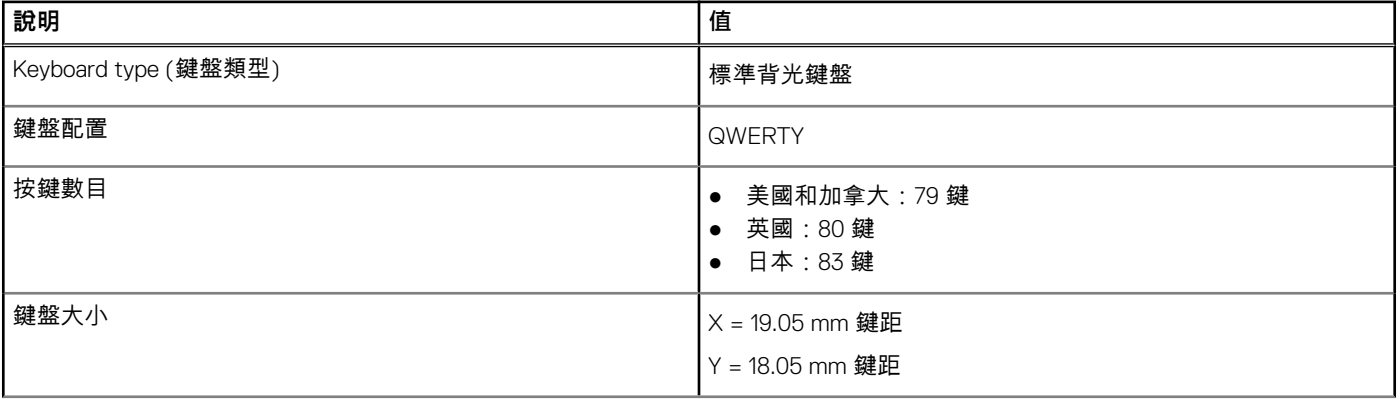

### <span id="page-14-0"></span>**表 12. 鍵盤規格 (續)**

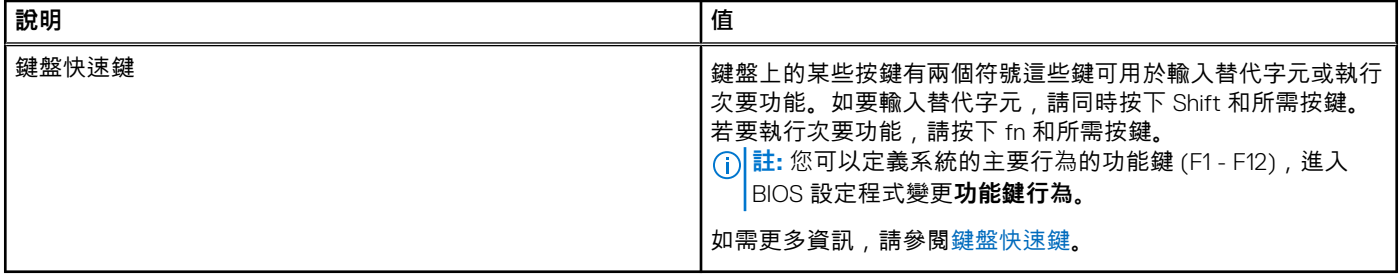

### **攝影機**

下表列出 Precision 5760 的攝影機規格。

### **表 13. 攝影機規格**

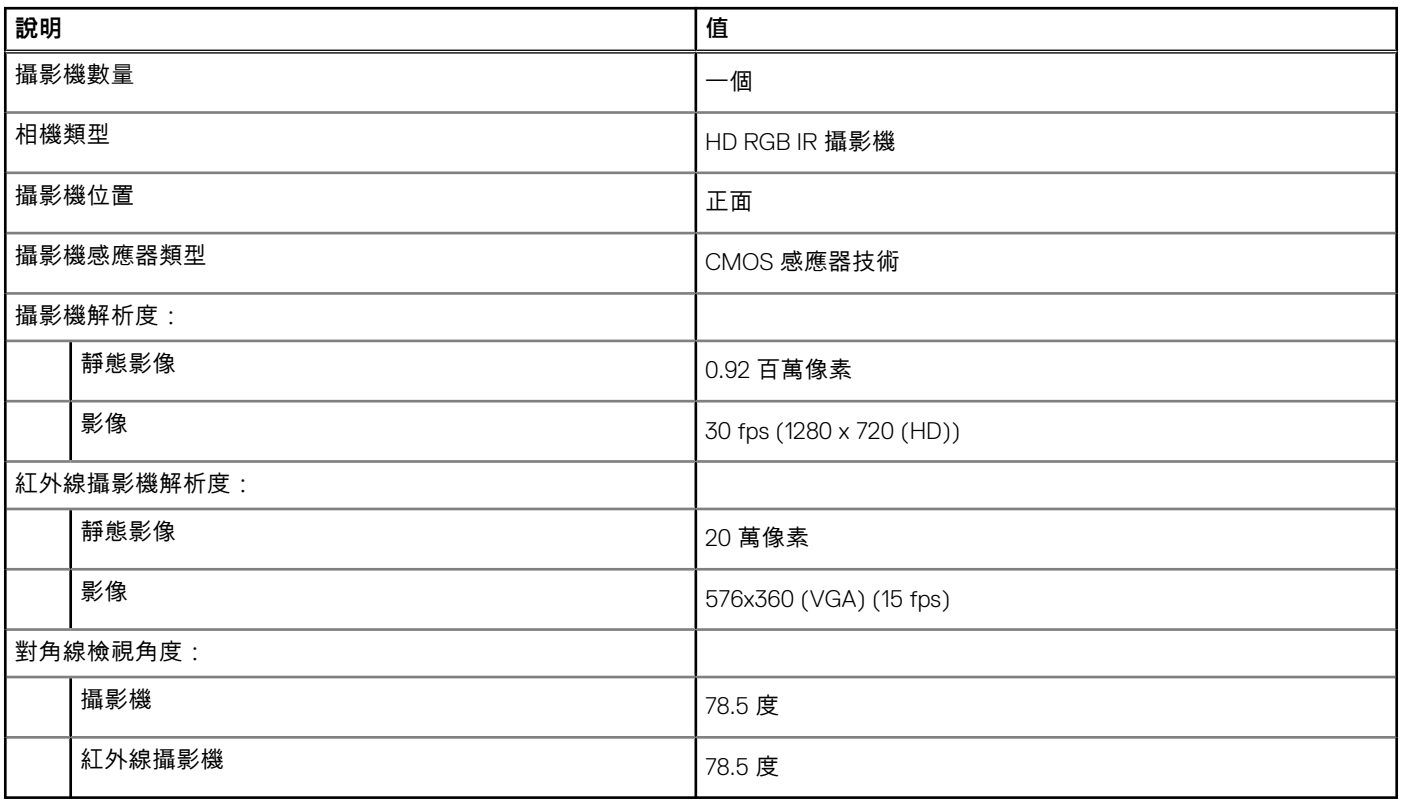

### **觸控墊**

下表列出 Precision 5760 的觸控墊規格。

### **表 14. 觸控墊規格**

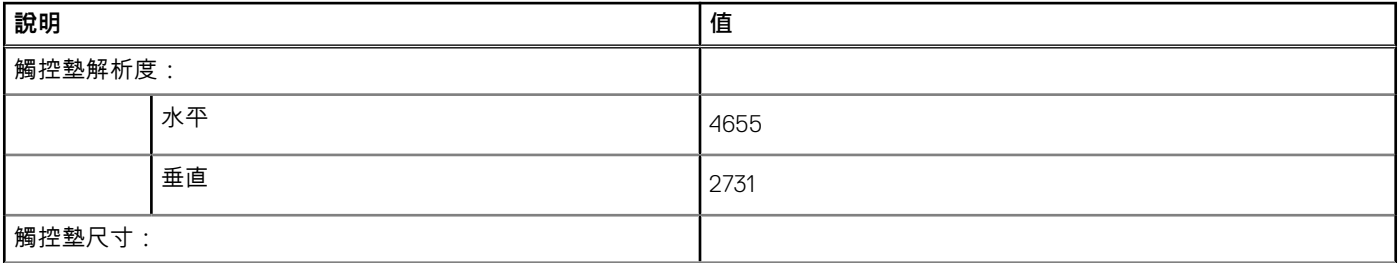

### <span id="page-15-0"></span>**表 14. 觸控墊規格 (續)**

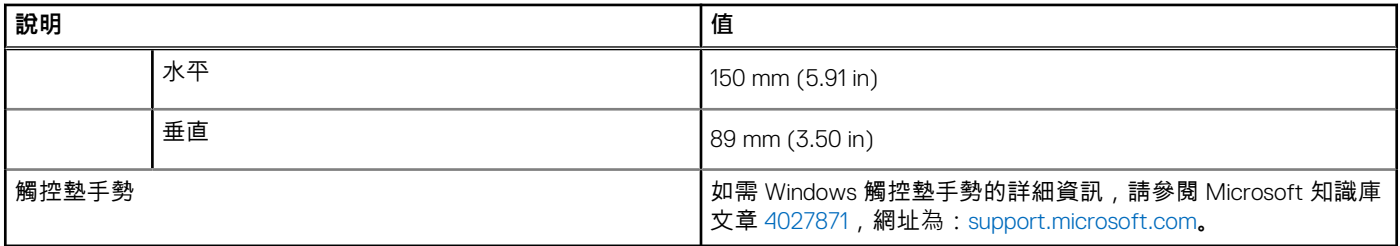

### **電源變壓器**

下表列出 Precision 5760 的電源變壓器規格。

### **表 15. 電源變壓器規格**

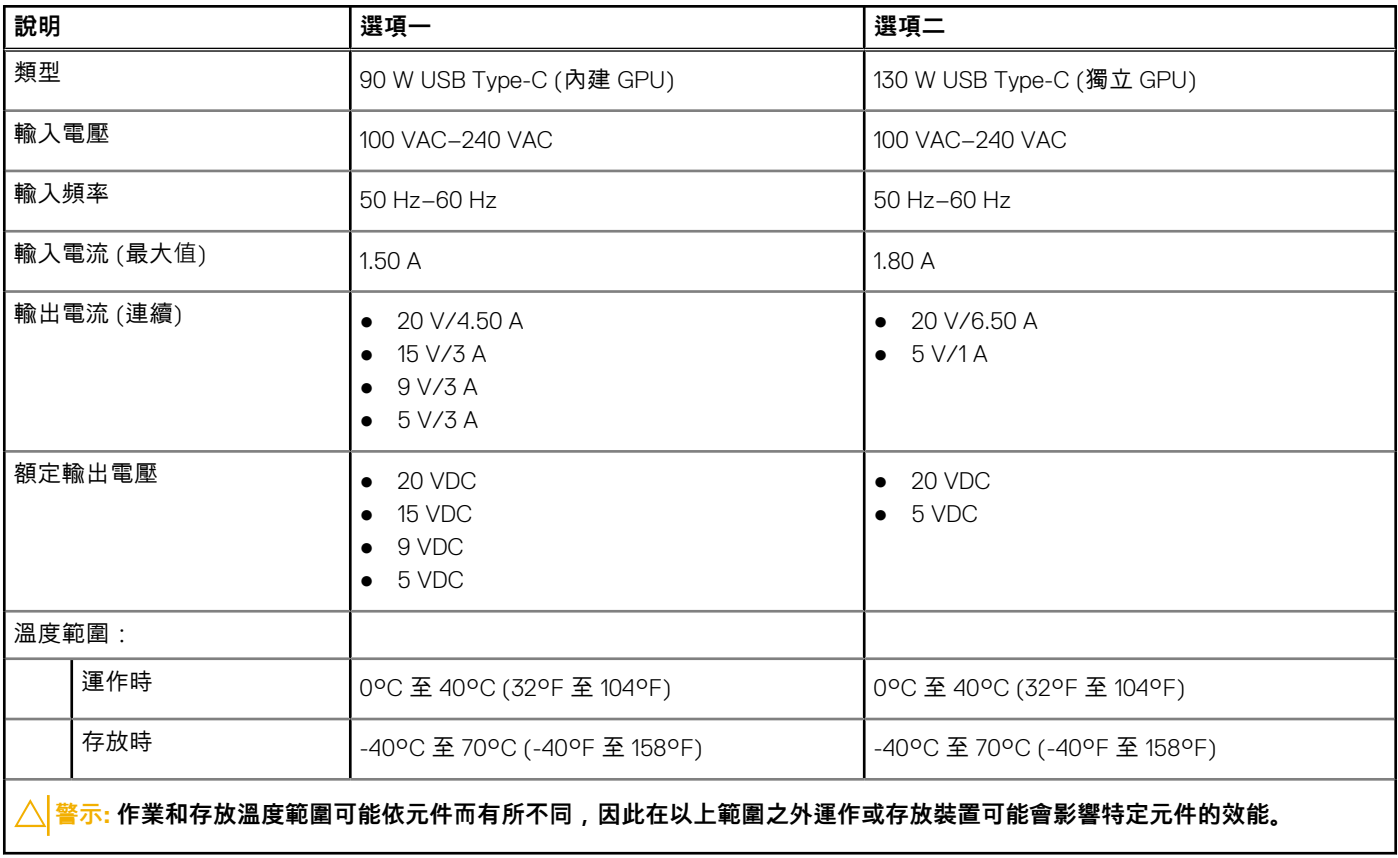

### **電池**

下表列出 Precision 5760 的電池規格。

### **表 16. 電池規格**

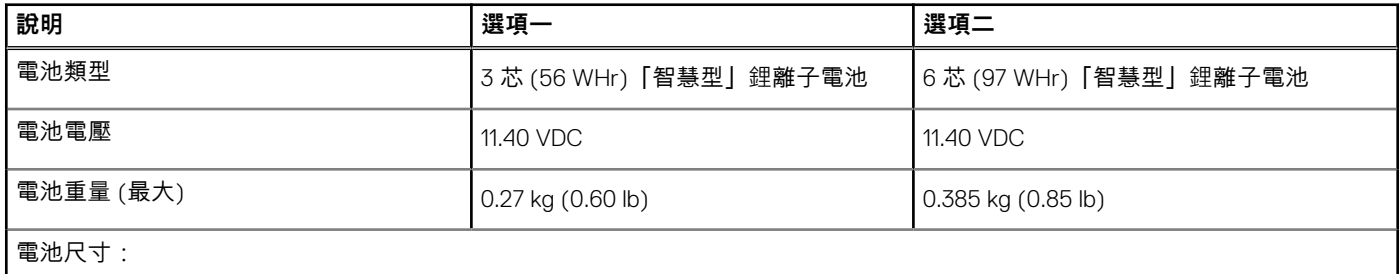

### <span id="page-16-0"></span>**表 16. 電池規格 (續)**

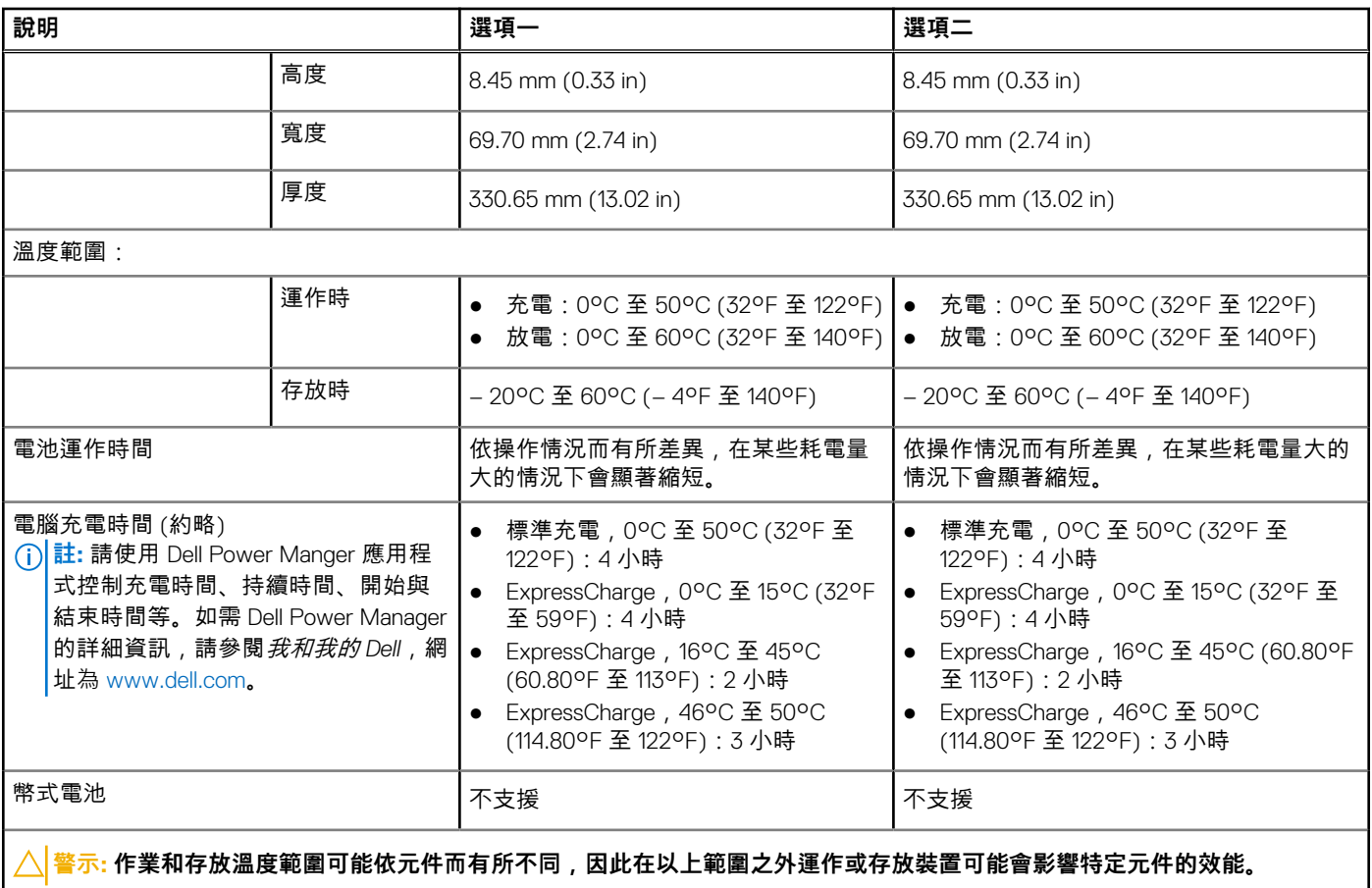

**顯示器**

下表列出 Precision 5760 的顯示器規格。

### **表 17. 顯示器規格**

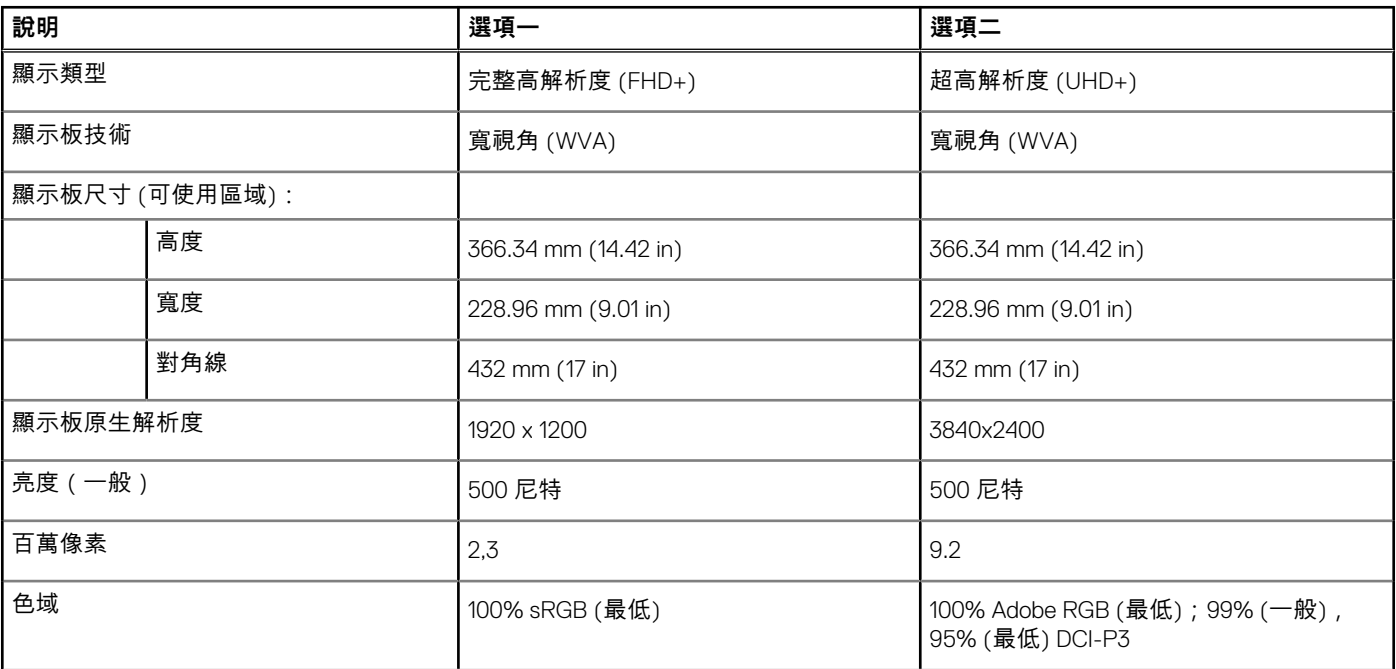

### <span id="page-17-0"></span>**表 17. 顯示器規格 (續)**

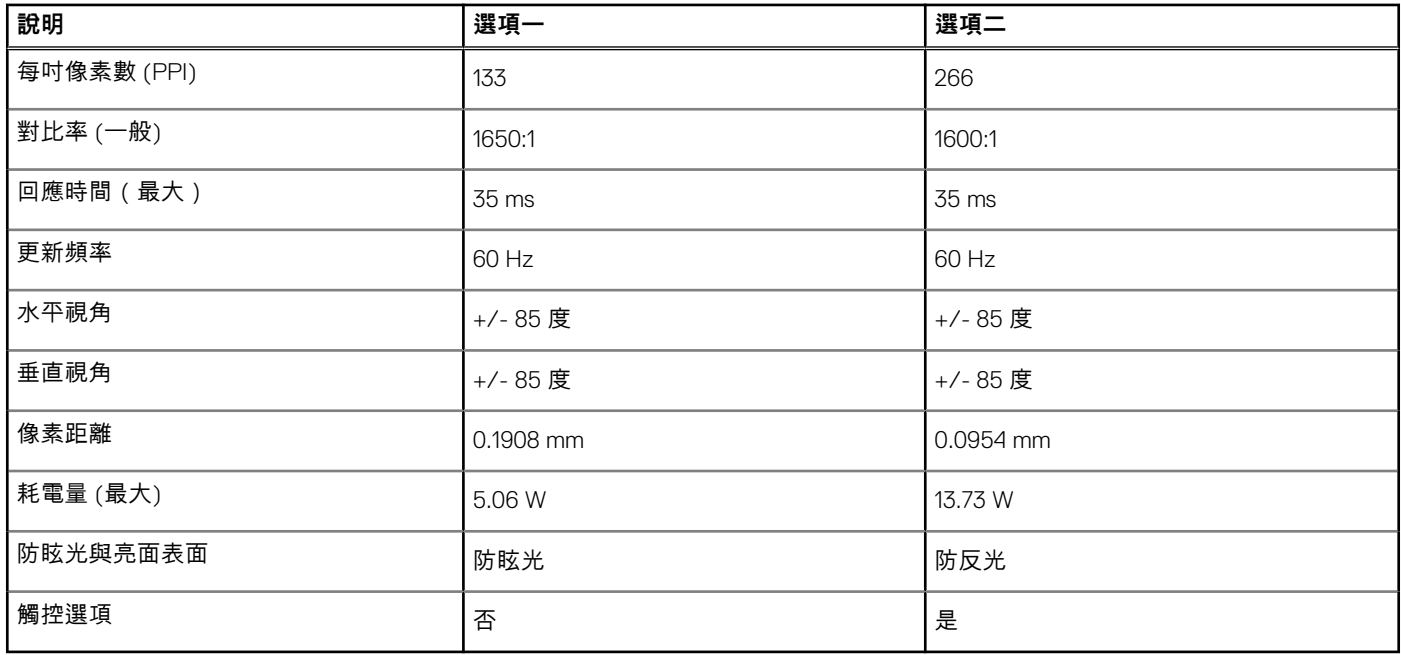

# **指紋辨識器**

下表列出 Precision 5760 的指紋辨識器規格。

### **表 18. 指紋辨識器規格**

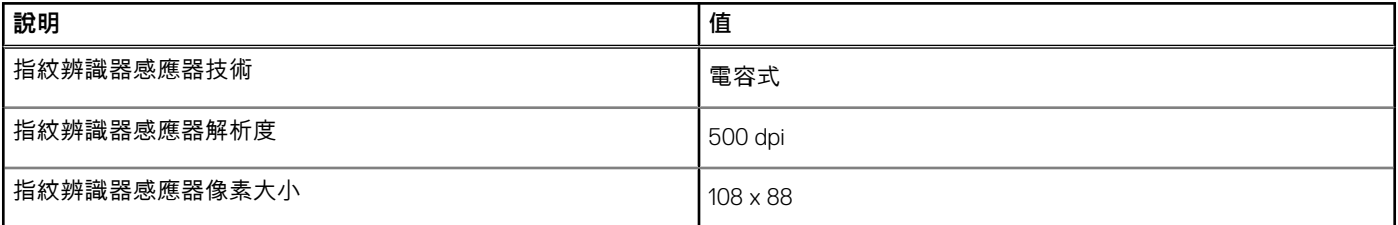

### **GPU — 內建**

下表列出 Precision 5760 支援的內建圖形處理器 (GPU) 規格。

#### **表 19. GPU — 內建**

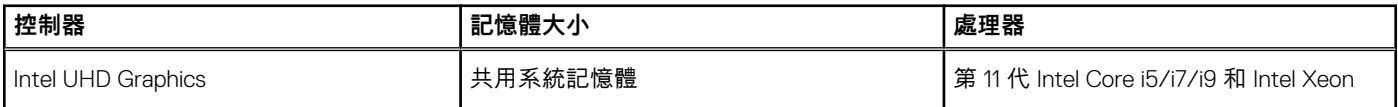

## **GPU — 獨立式**

下表列出 Precision 5760 支援的獨立式圖形處理器 (GPU) 規格。

#### **表 20. GPU — 獨立式**

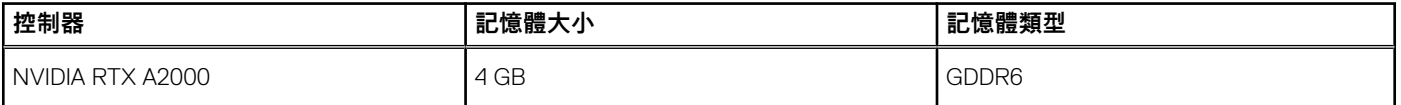

### <span id="page-18-0"></span>**表 20. GPU — 獨立式 (續)**

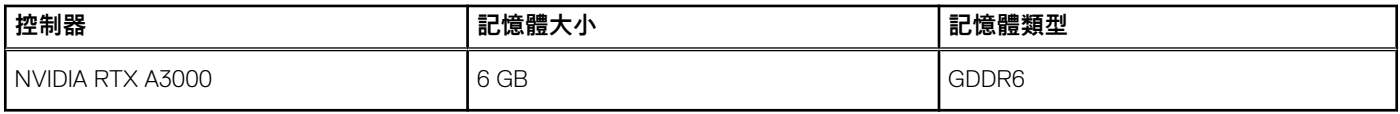

### **作業與存放環境**

此表列出 Precision 5760 的作業和存放規格。

**空氣中懸浮污染物等級:**G1 (ISA-s71.04-1985 定義)

### **表 21. 電腦環境**

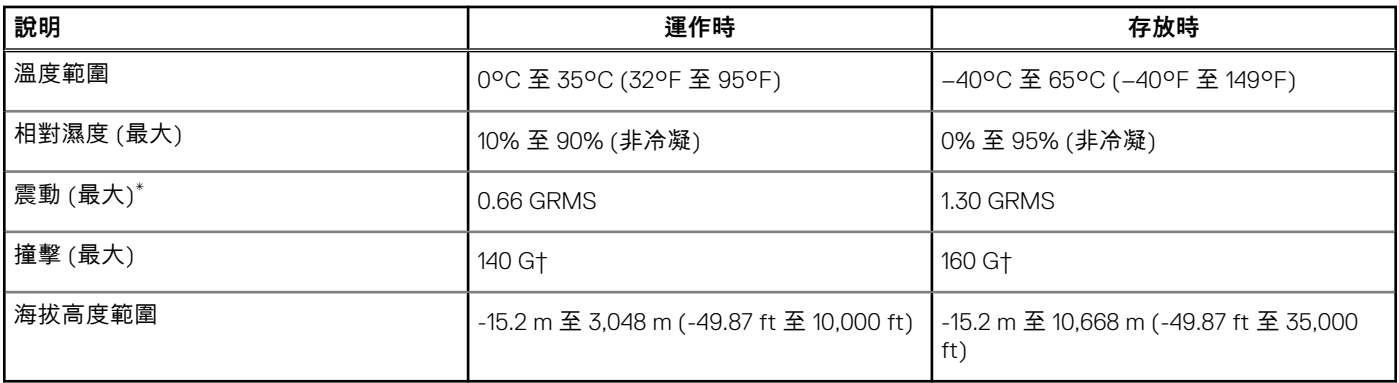

**警示: 作業和存放溫度範圍可能依元件而有所不同,因此在以上範圍之外運作或存放裝置可能會影響特定元件的效能。**

\* 震動是使用模擬使用者環境的隨機震動頻譜測量的。

† 當硬碟在使用中,使用 2 ms 半正弦波脈衝測量。

## **ComfortView Plus**

### <span id="page-19-0"></span>**警告: 長時間暴露於顯示器的藍光下,可能會導致眼睛過勞、眼睛疲憊或眼力受損等長期影響。**

藍光為光譜中的顏色,其波長較短且含高能量。長期暴露於藍光下 (尤其是數位來源),可能會影響睡眠習慣並導致眼睛過勞、眼睛 疲憊或眼力受損等長期影響。

此電腦上的顯示器可將藍光降至最低,並符合 TÜV Rheinland 的低藍光顯示器規範。

出廠時即啟用低藍光模式,因此不需要進行進一步的設定。

為降低眼睛過勞的風險,也建議您:

- 將筆記型電腦顯示器放置在可舒適觀賞的距離,即距離眼睛 50 cm 到 70 cm (20 吋到 28 吋) 的位置。
- 頻繁眨眼讓眼睛濕潤、以清水潤澤眼睛,或使用適合的眼藥水。
- 將視線自顯示器移開,在每次休息時凝視 609.60 cm (20 ft) 遠處的物體至少 20 秒。
- 每使用兩小時,請長時間休息 20 分鐘。

# **Precision 5760 的鍵盤快速鍵**

<span id="page-20-0"></span>**註:** 鍵盤字元可能會有所不同,視鍵盤的語言設定而定。但快速鍵使用的按鍵仍然相同,而且適用於所有的語言設定。

鍵盤上的某些按鍵有兩個符號這些鍵可用於輸入替代字元或執行次要功能。按鍵下半部顯示的符號,表示按下按鍵時會出現的字 元。同時按下 Shift 鍵和按鍵,會出現按鍵上半部顯示的符號。例如,按下 **2**,會出現 **2**;同時按下 **Shift 鍵** 和 **2**,則會出現 **@**。

鍵盤上排的 **F1** 至 **F12** 鍵是控制多媒體的功能鍵,按鍵下半部的圖示即是各按鍵所代表的功能。按下功能鍵即可執行圖示所顯示的工 作。例如:按下 **F1** 鍵可靜音 (請參閱下表)。

不過,如果特定的軟體應用程式需使用功能鍵 **F1** 至 **F12**,同時按下 **fn 鍵**和 **esc 鍵**即可停用多媒體功能。之後若要控制多媒體,可 按下 **fn 鍵**和所需的功能鍵。例如:若要靜音,請按下 **fn 鍵**和 **F1 鍵**。

**註:** 您也可以在 BIOS 設定程式中變更**功能鍵行為**,藉此定義功能鍵 (**F1** 至 **F12**) 的主要行為。

#### **表 22. 鍵盤快速鍵清單**

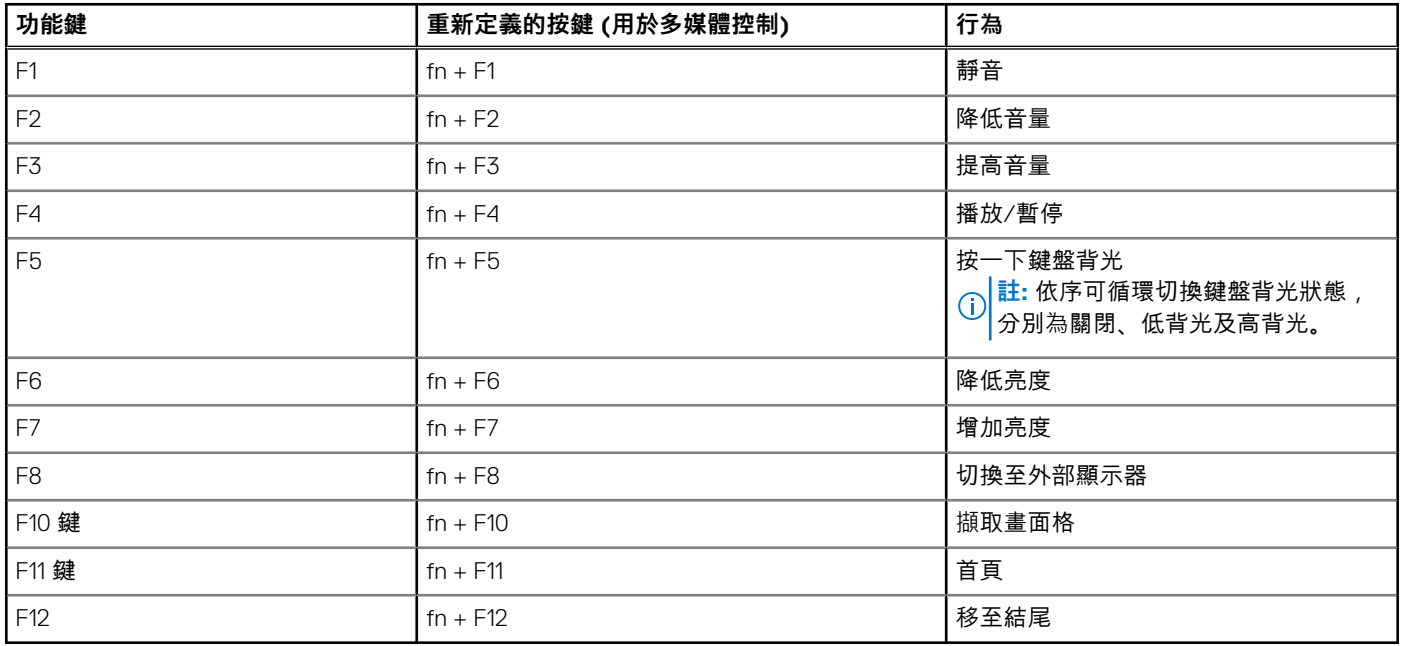

**fn** 鍵也可與鍵盤上選定的按鍵搭配使用,以執行其他次要功能。

#### **表 23. 鍵盤快速鍵清單**

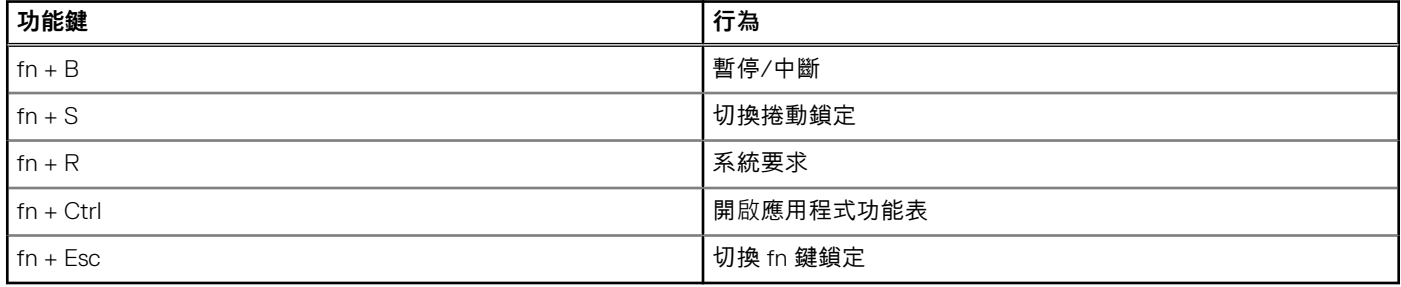

# **6**

# **獲得幫助和聯絡 Dell 公司**

### <span id="page-21-0"></span>自助資源

您可以透過下列自助資源取得 Dell 產品和服務的資訊和協助。

#### **表 24. 自助資源**

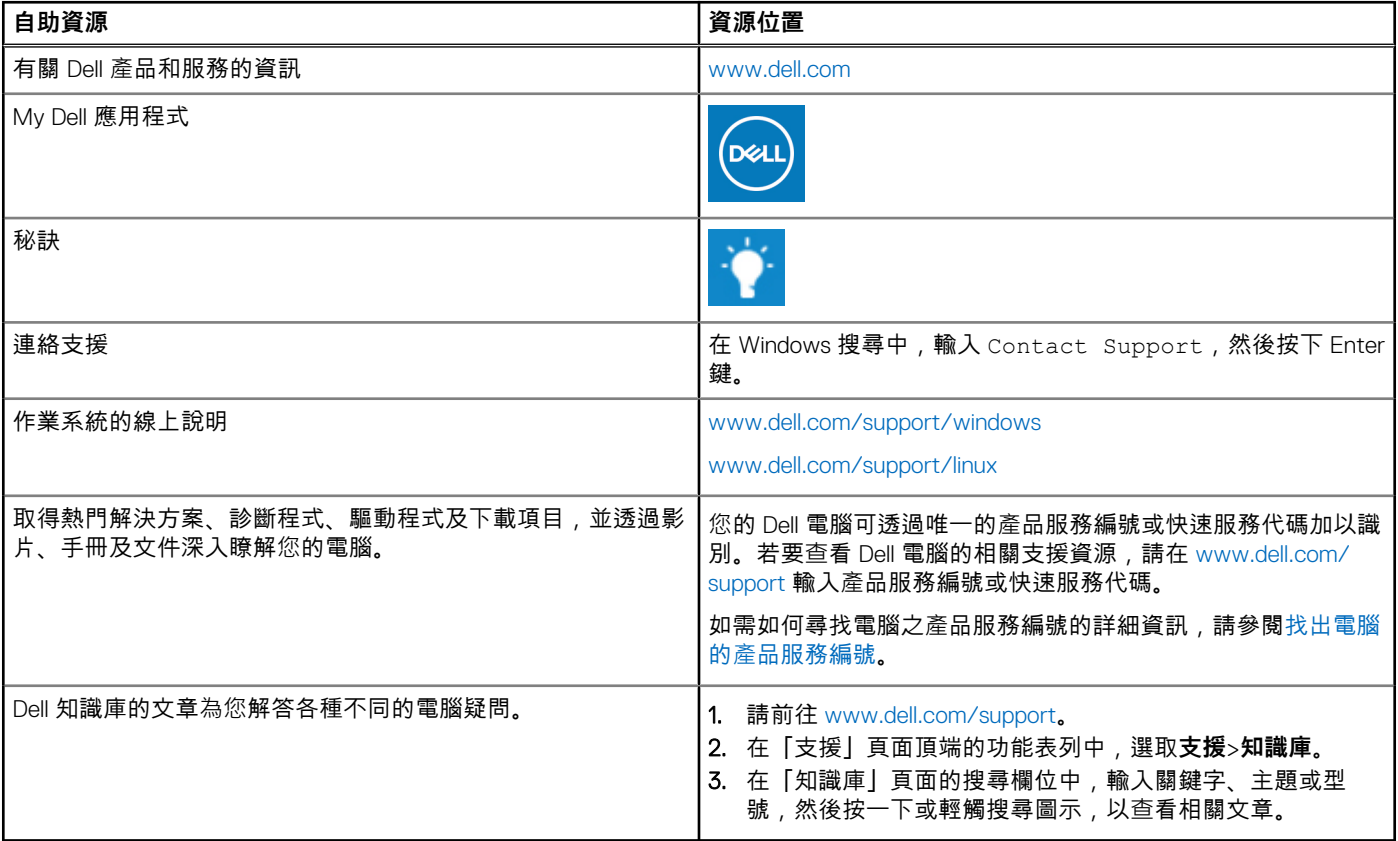

### 與 Dell 公司聯絡

若因銷售、技術支援或客戶服務問題要聯絡 Dell 公司,請參閱 [www.dell.com/contactdell](https://www.dell.com/contactdell)。 **註:** 提供的服務因國家/地區和產品而異,您的所在國家/地區可能不會提供某些服務。

**註:** 如果您沒有作用中的網際網路連線,您可以在購買發票、包裝單、帳單或 Dell 產品目錄中找到連絡資訊。